# RV016、RV042、RV042G和RV082 VPN路由器 上的LAN設定

### 目標

本文檔將指導您在RV016、RV042、RV042G和RV082 VPN路由器上設定區域網(LAN)引數。 LAN非常有用,因為它們允許裝置相互通訊和共用資源。本文介紹如何將路由器配置為正確分 配一個Internet協定(IP)地址(IPv4和IPv6),以便網路上的其他裝置能夠識別它。它還指導您 建立子網,或在路由器的主網路中建立多個網路。這在您希望對網路中的裝置進行邏輯分離時 很有用。

# 適用裝置

· RV016

· RV042

· RV042G

· RV082

## 軟體版本

 $\cdot$  v4.2.1.02

#### 網路設定

步驟 1.登入到路由器配置實用程式並選擇Setup > Network。Network頁面隨即開啟:

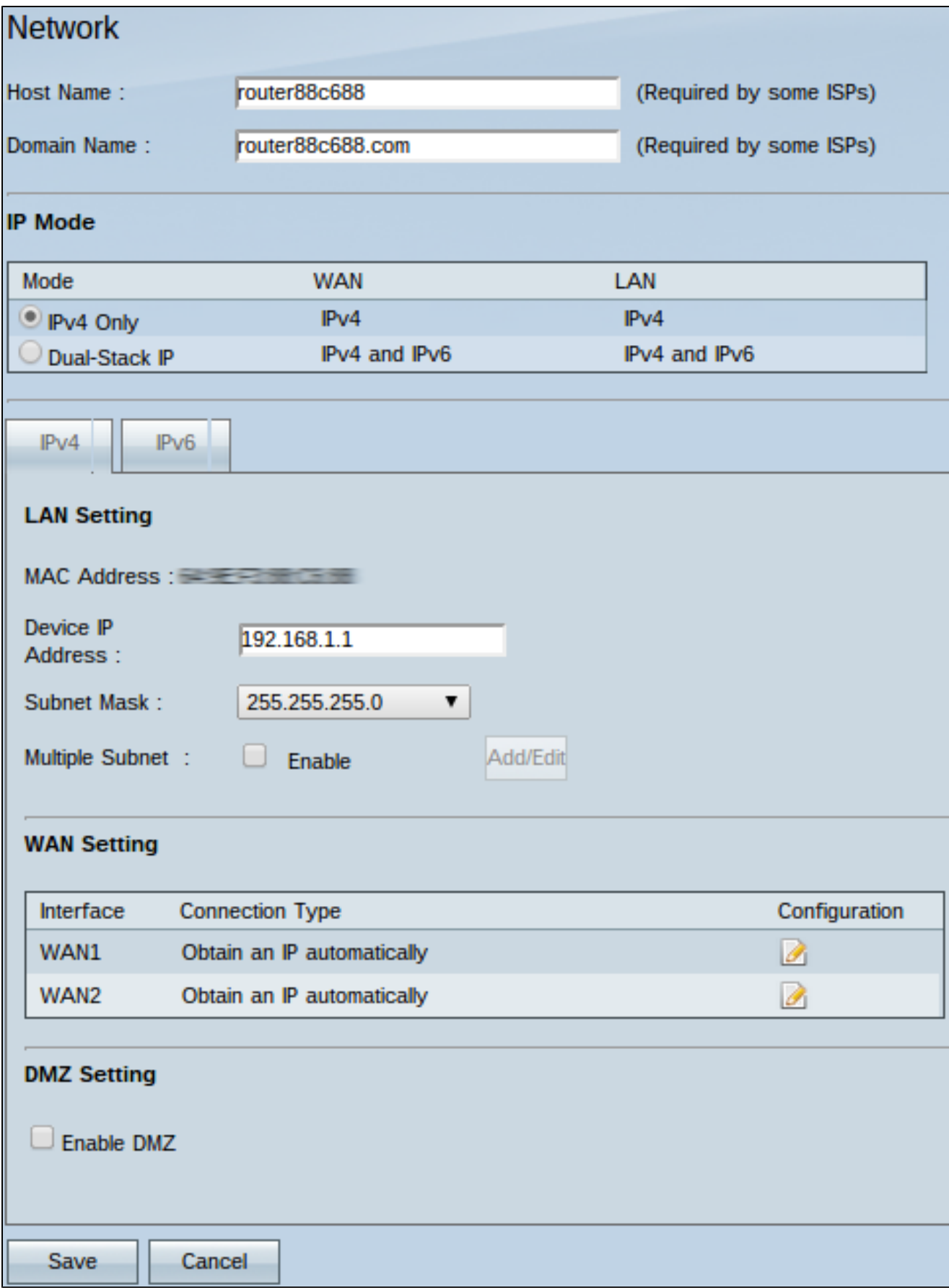

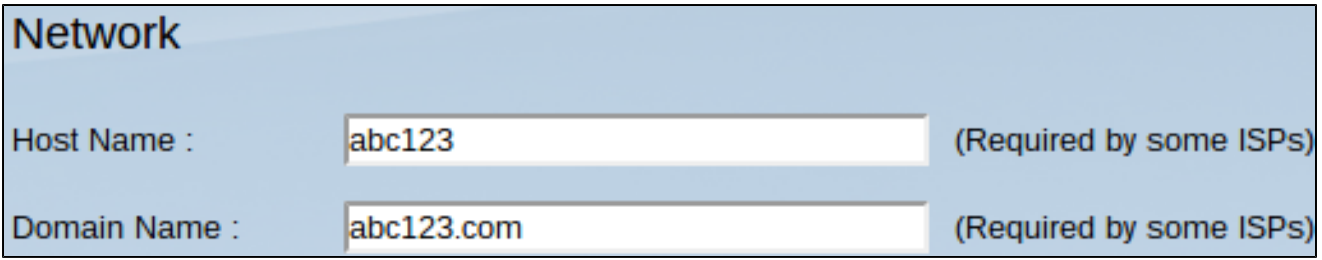

時間調節器:某些Internet服務提供商(ISP)要求您分配主機名和域名來標識ISP網路上的路由 器。如果您的ISP不需要這些值,請跳至步驟4。

步驟 2.在Host Name欄位中輸入新的主機名。主機名是預設名稱,或者是ISP的域和網路上要 識別的、指定給路由器的使用者名稱稱。

步驟 3.在Domain Name(域名)欄位中輸入新的域名。域名是預設名稱或使用者指定的名稱 ,指定給路由器以便在ISP網路上識別。它們將名稱連結到IP地址。

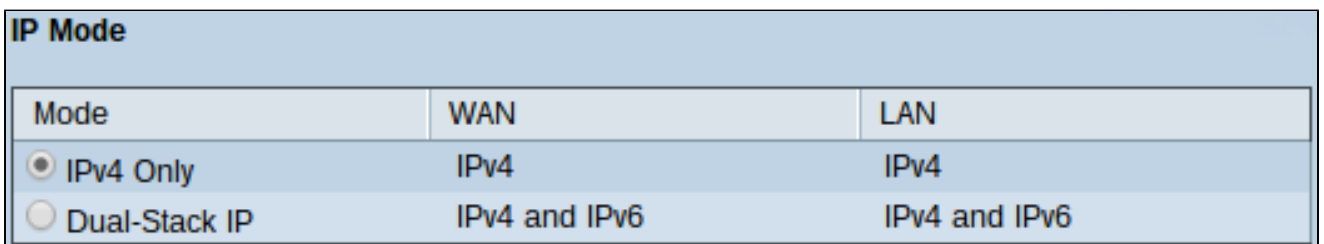

步驟 4.按一下IPv4 Only單選按鈕以僅對路由器的網路使用IPv4編址,或按一下Dual-Stack IP單選按鈕以在路由器的網路上同時使用IPv4和IPv6編址。

注意:只有按一下「IP模式」表中的「雙棧IP」單選按鈕時,才能配置LAN、WAN和DMZ設 定的IPv4和IPv6地址

注意:預設LAN設定可能足夠用於小型企業。如果需要,可以更改路由器的IPv4和IPv6地址。

注意:只有按一下「IP模式」表中的「僅IPv4」單選按鈕才能建立多個子網。

IPv4 LAN設定

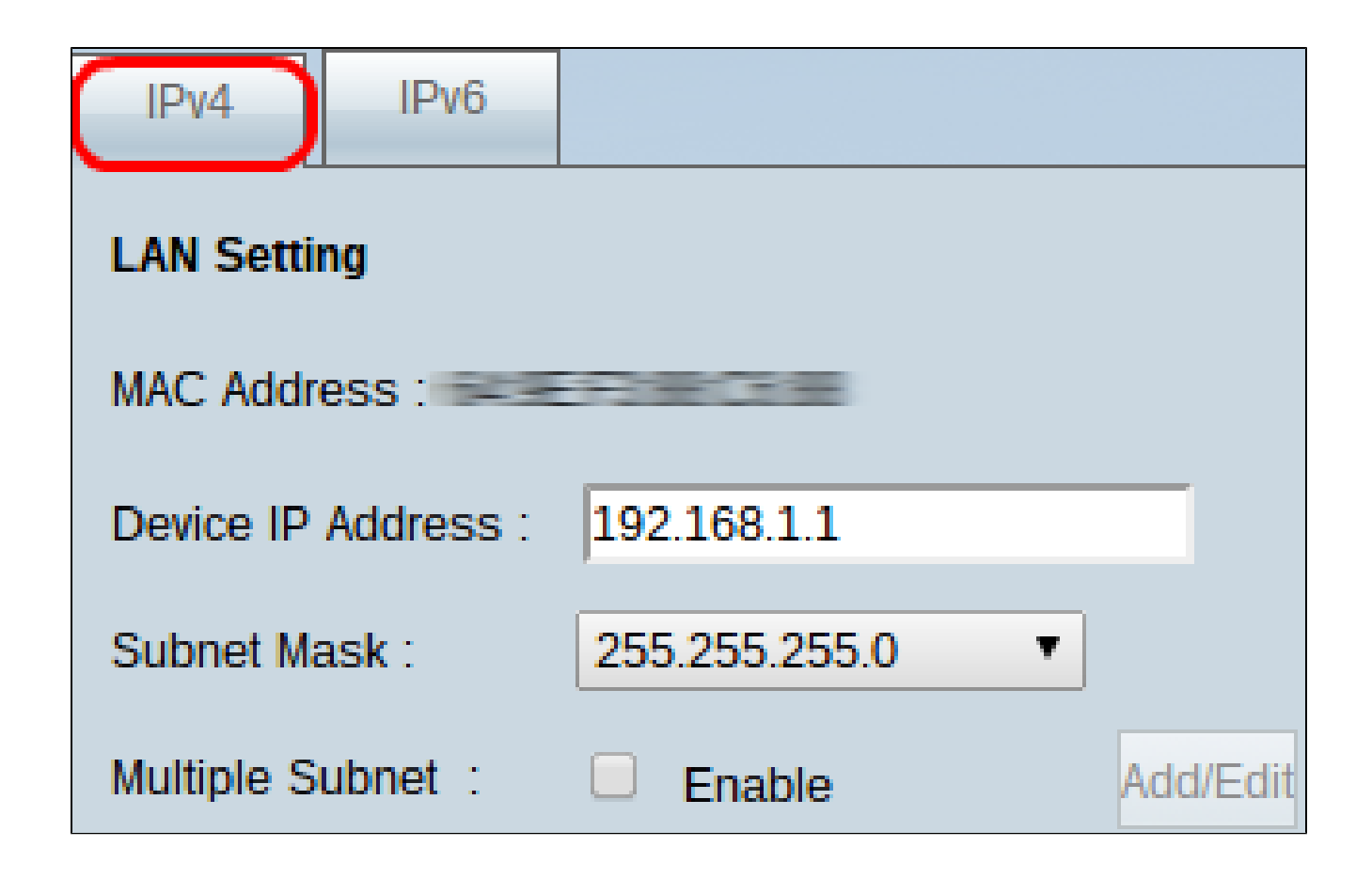

步驟 1.要更改IPv4 LAN設定,請按一下IPv4頁籤。

注意: MAC Address欄位名稱顯示路由器的介質訪問控制(MAC)地址。使用者無法更改它。

步驟 2.在Device IP Address欄位中輸入路由器的IP地址。裝置IP地址是路由器的預設或使用 者指定的IP地址,在網路中邏輯地標識該地址。預設IP地址為192.168.1.1。如果您更改了預 設IP地址,路由器將註銷您,您可能需要重新登入到新配置的IP地址。

步驟 3.從Subnet Mask下拉選單中,選擇路由器的子網掩碼。路由器的預設或使用者指定的子 網掩碼定義了其IP地址所在網路的邏輯細分。

步驟4.(可選)要在路由器上啟用子網劃分功能,請選中Multiple Subnet欄位中的Enable框。 子網對於邏輯上分隔位於同一物理網路中的裝置非常有用。預設情況下,路由器將無法與屬於 與路由器不同的子網的裝置通訊。但是,您可以啟用多個子網,以允許路由器與不同子網中的 裝置通訊。

Timesaver:如果您不需要新增或修改子網,請跳到步驟12。

步驟 5.按一下Add/Edit以建立或修改子網。出現Multiple Subnet Management視窗。

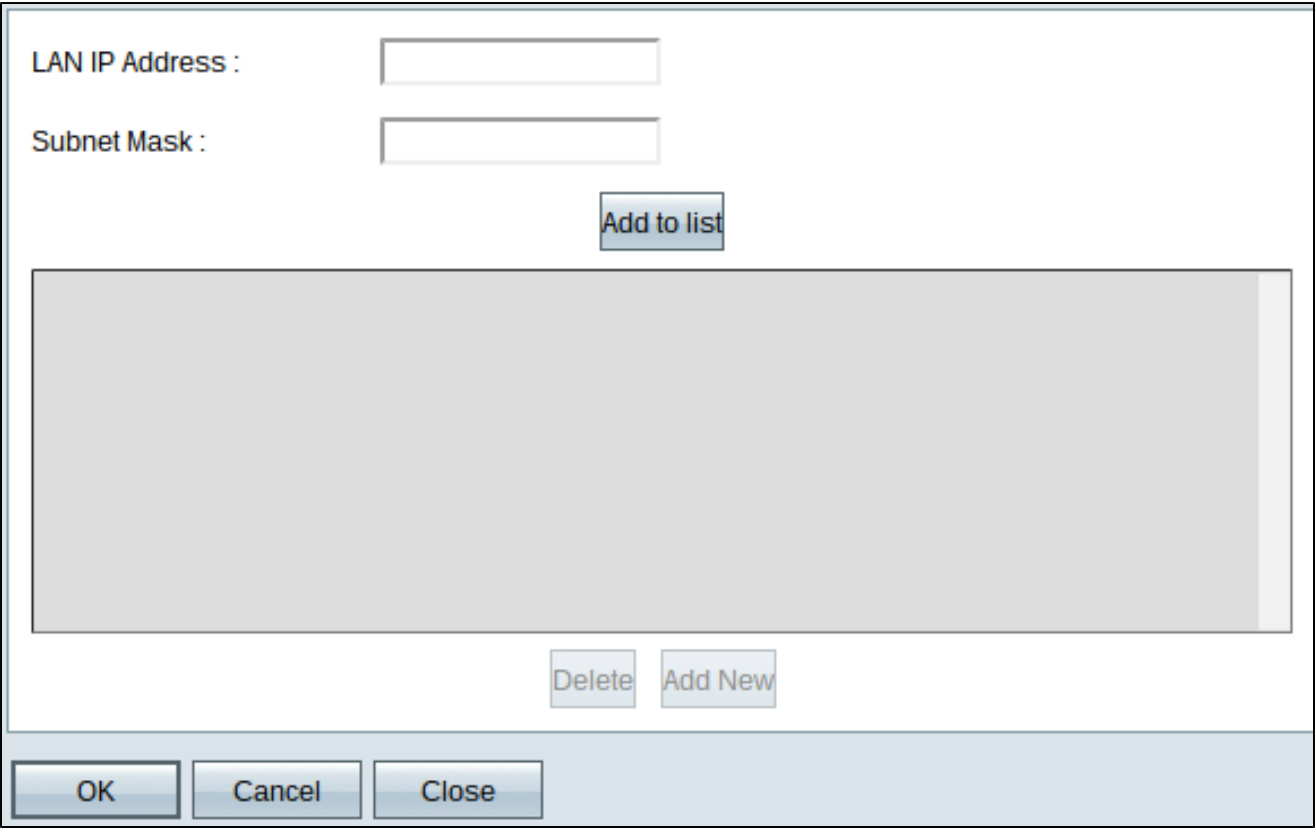

步驟 6.在LAN IP Address(LAN IP地址)欄位中輸入LAN IP地址以新增新子網。此IP地址用 於從其他子網訪問裝置。

步驟 7.在子網掩碼欄位中輸入新LAN IP的子網掩碼。這標識了子網的大小。

步驟 8.按一下Add to list。輸入的IP地址和子網掩碼顯示在下面的清單中。

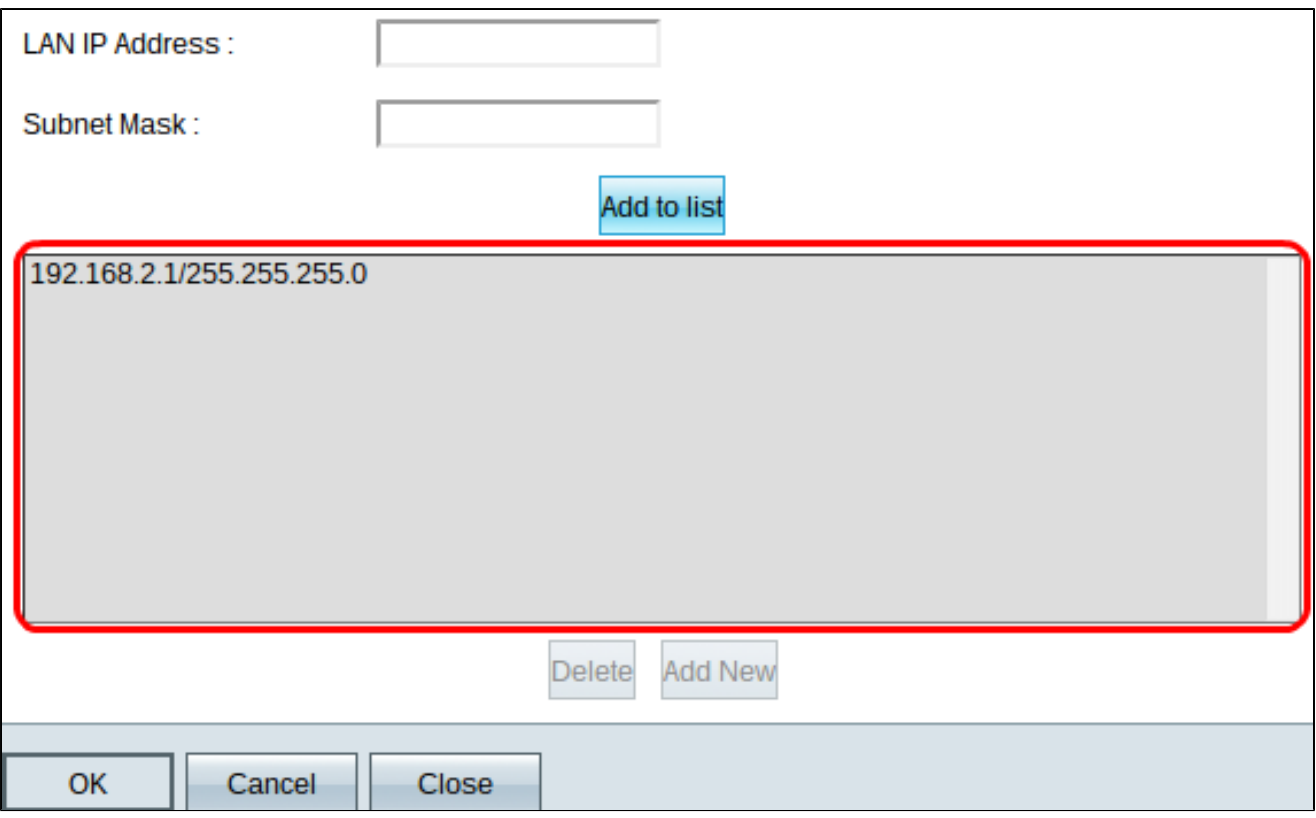

步驟9.(可選)若要將新專案新增到清單中,請按一下Add New,然後按照步驟6至8操作。

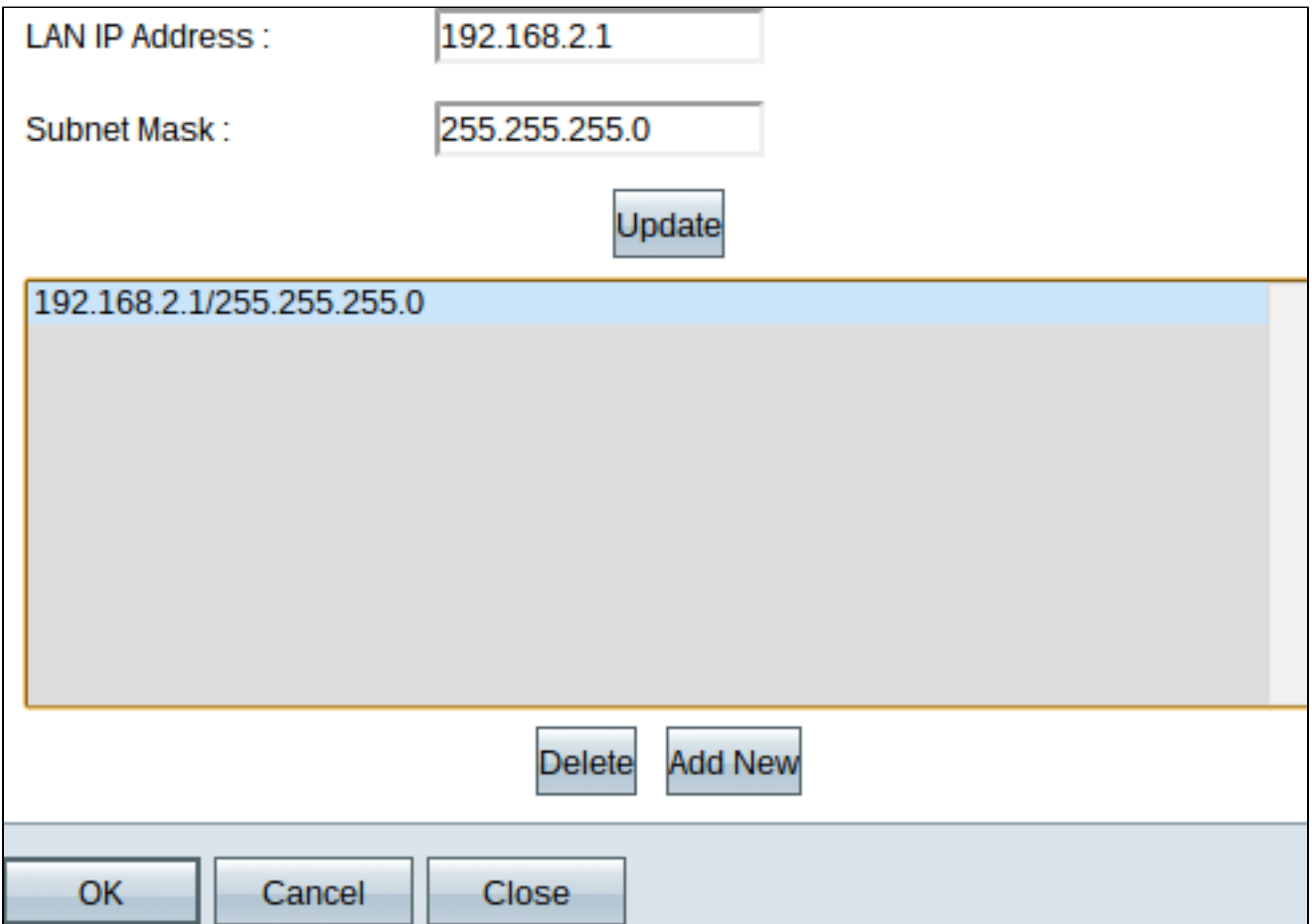

步驟10。(可選)若要刪除清單中的專案,請按一下清單中的專案,然後按一下刪除。

步驟11.(可選)若要編輯專案,請按一下清單中的專案,並且「LAN IP地址」欄位和「子網 掩碼」欄位將變為可編輯欄位。根據需要修改條目,並在完成後按一下Update。

步驟 12.按一下OK儲存更改。Multiple Subnet Management視窗關閉。

步驟13。(可選)要撤消對清單的更改,請按一下取消。

步驟14.(可選)要關閉「多子網管理」視窗而不儲存任何設定,請按一下「關閉」。

步驟 15.在Network頁面上,按一下底部的Save以儲存所做的所有IPv4配置。

IPv6 LAN設定

注意:IPv6 LAN設定僅在啟用雙堆疊IP時才可用,如Network Setup一節的步驟4中所述。

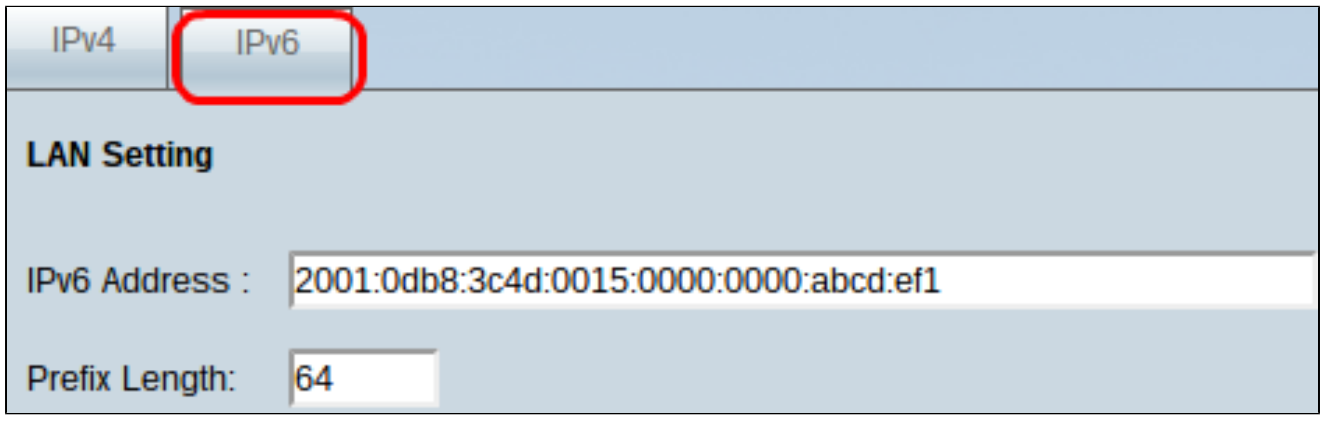

步驟 1.要更改IPv6 LAN設定,請按一下IPv6頁籤。

步驟 2.在IPv6 Address欄位中輸入IPv6地址,為路由器分配新的IPv6地址。路由器的預設或使 用者指定的IPv6地址在IPv6網路上邏輯地標識它。

步驟 3.在Prefix Length欄位中輸入字首長度,為路由器分配新的IPv6字首長度。路由器的 IPv6地址的預設或使用者指定的字首長度定義了裝置當前所在的IPv6網路的邏輯細分。

步驟 4.按一下頁面底部的Save以儲存已建立的IPv6配置。

#### 關於此翻譯

思科已使用電腦和人工技術翻譯本文件,讓全世界的使用者能夠以自己的語言理解支援內容。請注 意,即使是最佳機器翻譯,也不如專業譯者翻譯的內容準確。Cisco Systems, Inc. 對這些翻譯的準 確度概不負責,並建議一律查看原始英文文件(提供連結)。